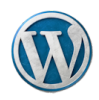

# Cómo hacer una entrada SEO para WordPress

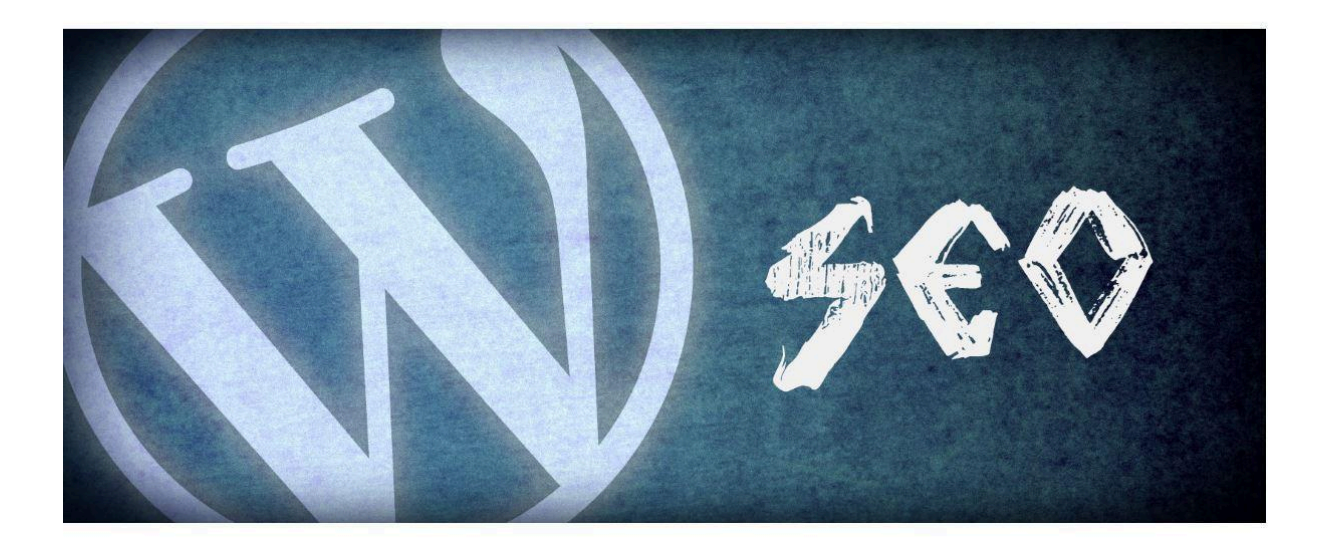

- Alex Borrás -

**[WordPress](https://alexborras.com/wordpress/)** 

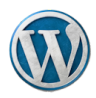

"El SEO no es hacer algo 100% mejor que los demás, sino hacer 100 cosas un 1% mejor que ellos." Anónimo

> "El tiempo pone a cada uno en su lugar, y si haces SEO, un poco más arriba". @carlosredondo

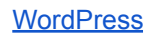

<span id="page-2-0"></span>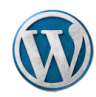

# 1. Índice

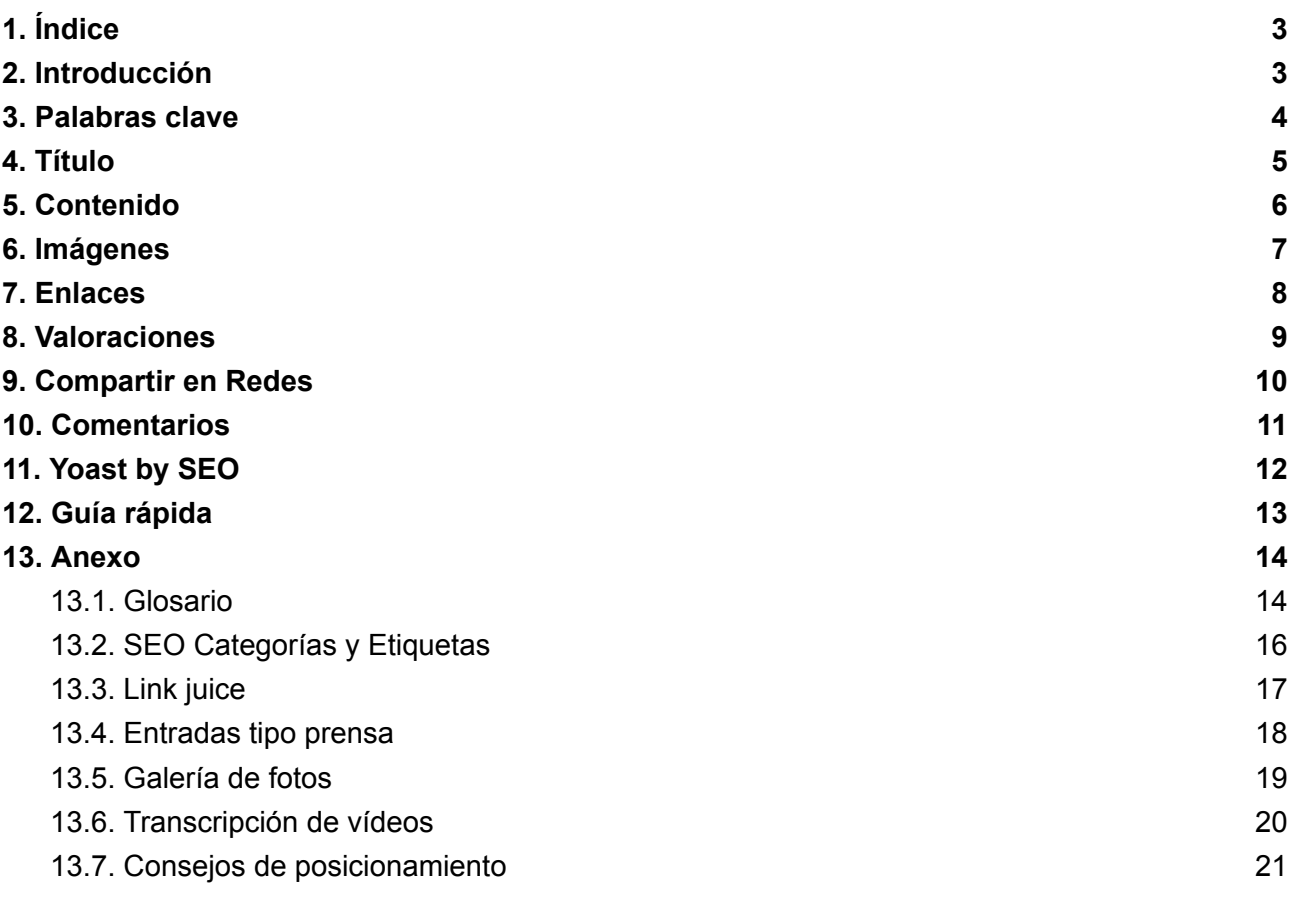

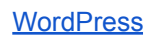

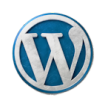

# <span id="page-3-0"></span>2. Introducción

El objetivo de este breve manual es detallar todo lo que tenemos que tener en cuenta a la hora de escribir una entrada en WordPress para que se posicione lo mejor posible en Google.

El número de páginas Web no para de aumentar pero hay una cosa que permanece inmutable: sólo hay una 1ª página de Google, el 85% de los visitantes no pasa de la primera página y el 65% hace clic en los 3 primeros enlaces. Por lo tanto el SEO que es la optimización del posicionamiento de una Web se vuelve cada vez más difícil.

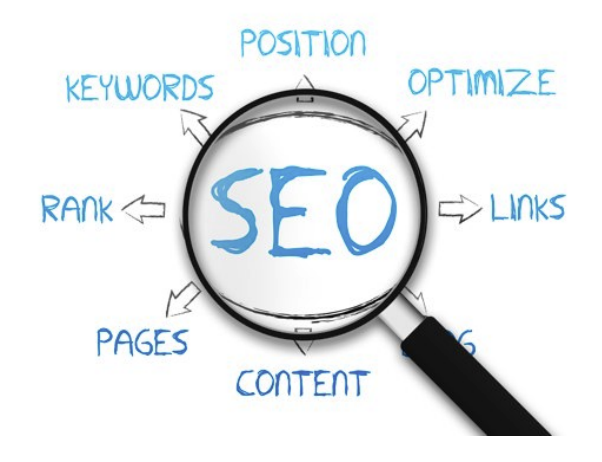

Antes de leer este manual resumido se debe tener en cuenta que el plugin [Yoast](https://yoast.com/wordpress/plugins/seo/) by SEO que se debe instalar siempre en una Web que quiera estar optimizada para el posicionamiento va evaluando la mayoría de conceptos que enumeramos en este manual conforme vamos escribiendo el artículo o contenido de nuestra página Web.

Al final de este manual se ofrece una guía rápida para usarla como plantilla una vez se conocen las claves que hay que tener en cuenta para hacer una entrada 100% optimizada para el SEO.

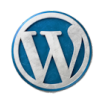

# <span id="page-4-0"></span>3. Palabras clave

Previamente a escribir un artículo que queremos que esté optimizado para el SEO es importante que decidamos cuáles son las palabras claves por las que queremos posicionar. Una vez las tenemos se escriben en la casilla Palabra clave principal del bloque del plugin Yoast SEO.

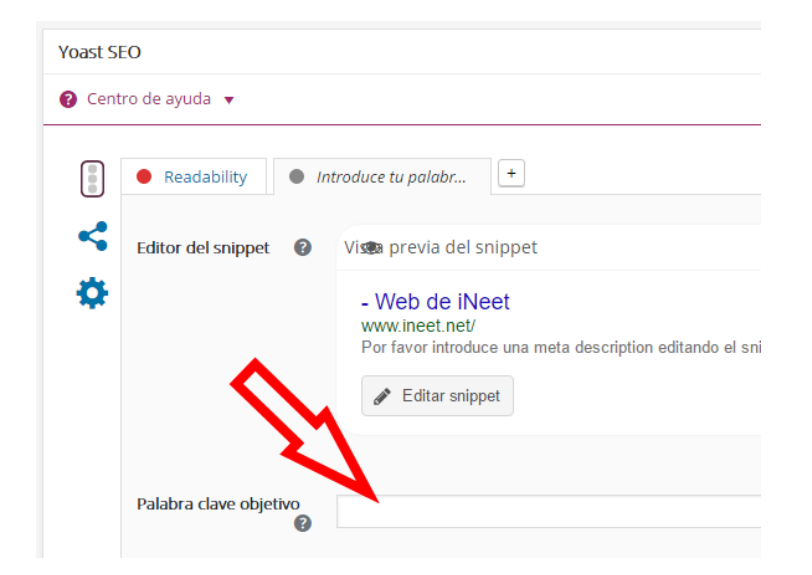

Si queremos ver si esta es una palabra que es buscada frecuentemente o queremos compararla con otra podemos usar la sencilla herramienta de [Google](https://www.google.com/trends/), Google Trends que nos dirá si es algo que busca la gente o no y cuales son los términos relacionados con la búsqueda. Siempre es mejor adaptar nuestro contenido a las búsquedas más populares si queremos conseguir mejor posicionamiento para nuestros contenidos.

La palabra clave puede ser una solo o varias de ellas, lo que se conoce como long tail keywords. La recomendación a la hora de escribir un contenido concreto es fijar como objetivo una long tajl keyword. Por ejemplo, si vamos a escribir un artículo sobre consejos de salud es mejor que tomemos como palabra clave "Consejos para la salud" o "Mejores consejos para la salud que no "salud" a secas. Esto nos ayudará a ser mucho más eficaces.

Otra herramienta de Google que nos ayuda a encontrar qué palabras clave podemos usar acompañando a la principal es Google Suggest. Es el sistema de sugerencias de Google que nos muestra sugerencias en el momento de hacer una búsqueda o una vez mostrada la página nos ofrece una lista de palabras relacionadas al pie de la misma.

Google Suggest no es una página en la que se puede consultar las sugerencias se muestran siempre cuando hacemos la búsqueda.

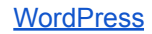

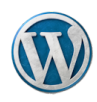

# <span id="page-5-0"></span>4. Título

El título debe tener entre 30 y 55 caracteres para que sea óptimo de cara al SEO. A Google no le gustan los títulos excesivamente largos. Parece que han tenido en cuenta aquel refrán español dice "Lo bueno si breve, dos veces bueno". dice "*Lo bueno si breve, dos veces bueno*".

El título debe contener la **palabra clave**, a ser posible al principio del mismo.

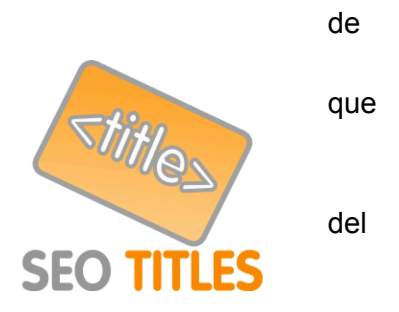

El título, además de tener una función de posicionamiento también debe invitar a la lectura del artículo. Se debe tener en cuenta que hay títulos que invitan a la lectura y otros que no.

Estos son ejemplos de títulos que favorecen la lectura del artículo y que podemos usar de vez en cuando:

- **5 cosas que debes saber de …**, Las listas numeradas siempre funcionan. También la sensación de que te estás perdiendo información usando "debes saber".
- **Zika, la enfermedad más peligrosa de 2016**, apelación al miedo, una de las cosas que mejor funciona.
- **Las mejores vacaciones gratis**, Mejor y gratis, palabras mágicas que atraen a la audiencia
- **Como hacer … ó Qué es**, esto no solamente le encanta al público sino que Google posiciona bien artículos que empiezan con estas palabras.

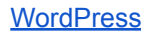

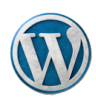

# <span id="page-6-0"></span>5. Contenido

Los consejos que se deben tener en cuenta para generar un contenido que posicione bien en Google son los siguientes:

- El primer párrafo debe definir con claridad el objetivo del contenido y contener la palabra clave principal.
- Extensión mínima de 300 palabras. Contenidos largos y bien estructurados con Título 2 y 3 y listas numeradas.
- La densidad óptima de la palabra clave en el contenido se sitúa entre el 1% y el 3%, es decir, si hacemos un artículo de 300 palabras la palabra clave debe aparecer de 1 a 3 veces. La recomendación es 2 o 3.
- Poner en negrita las palabras claves. Si en el artículo también hay otras palabras que consideremos importantes para la temática de nuestra página también las podemos poner en negrita. Para Google eso es señal de palabra o frase importante.
- Usar imágenes cuyo título y descripción contengan la palabra clave.
- Asignar siempre el contenido a una Categoría.
- Rellenar la casilla META Description con una descripción breve del contenido y pegar lo mismo en casilla Extracto. Es el texto que se suele ver en Redes Sociales.

El plugin [Yoast](https://yoast.com/wordpress/plugins/seo/) by SEO evalúa estos conceptos conforme vamos escribiendo el artículo.

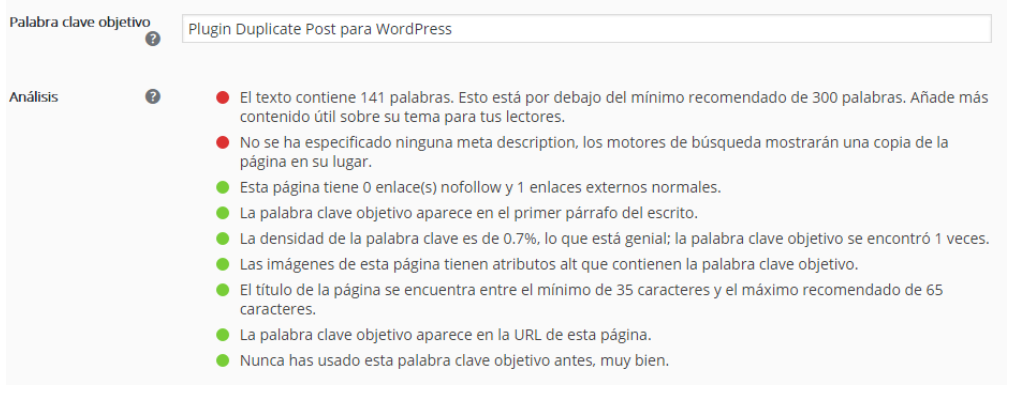

**Truco**: Si se pega texto desde otra página Web o un editor de texto y no se ve bien es mejor pegar sin formato. Se puede hacer de dos formas:

- CTRL+MAYÚSCULAS+V, solo pega el texto sin otras etiquetas HTML.
- Ir a la pestaña HTML y pegar allí, solo queda el texto. Entonces se vuelve a la pestaña Visual y se edita lo habitual: títulos, enlaces, negritas, etc.

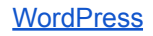

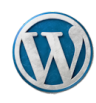

## <span id="page-7-0"></span>6. Imágenes

El contenido debería tener como mínimo una imagen cuyo nombre de fichero contenga la palabra clave. Por ejemplo si estamos haciendo un entrada en que la palabra clave es Twitter podríamos usar una imagen con el título "Secretos de Twitter.jpg". No subir imágenes a los contenidos demasiado grandes, no se ven en su tamaño original y ralentizan la carga.

Una vez subamos la imagen a nuestra entrada o página hacer que las casillas de Título y Texto Alternativo tenga un texto explicativo de la imagen que incluya la palabra clave. También se puede rellenar optativamente la casilla de descripción.

Es una buena práctica poner títulos naturales como nombre de fichero porque nos ahorra trabajo como el ejemplo de "Secretos de Twitter.jpg". Cuando la imagen sube a WordPress la propia plataforma le asigna una url canónica del tipo "secretos-de-Twitter.jpg" pero ya nos pone el nombre SEO como título, solo tenemos que copiarlo y pegarlo en la casilla de Texto Alternativo.

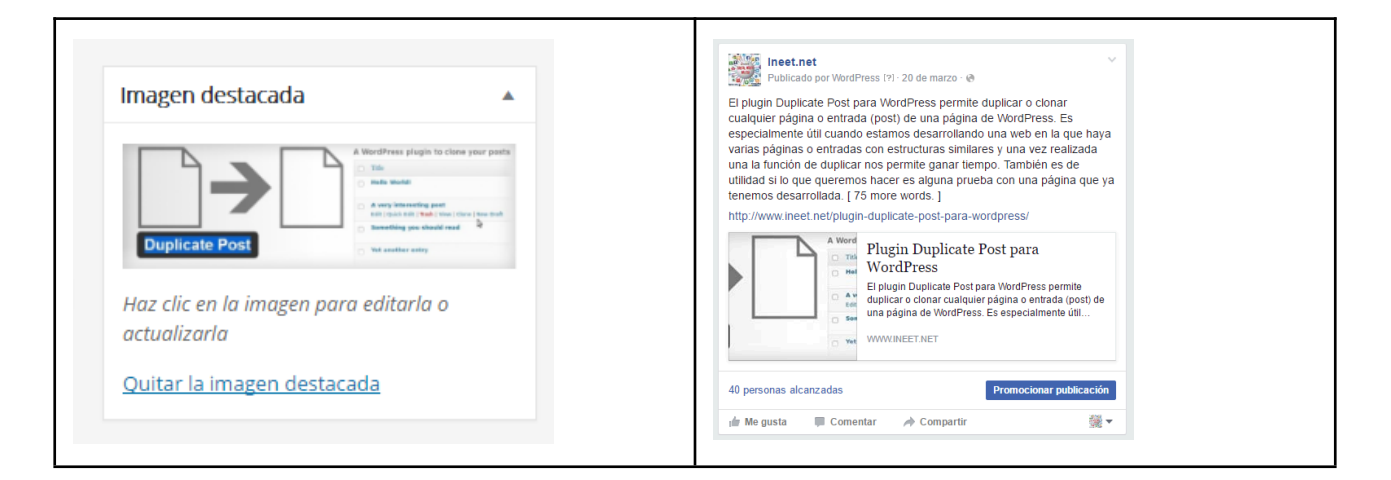

Por regla general siempre debemos poner una imagen como Imagen destacada de la entrada, esa imagen será la que se usará como predeterminada cuando el contenido se comparta en Redes Sociales. De cara a una optimización total del SEO se recomienda rodear la imagen de texto relacionado con la misma y que la imagen a su vez tenga relación con el contenido.

**Tip**:

Es más fácil posicionar en Google Images que en las búsquedas de texto porque poca gente presta atención a este aspecto. Se conseguirá mejor posicionamiento y más visitas.

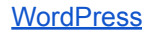

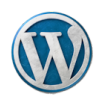

# <span id="page-8-0"></span>7. Enlaces

El contenido debe tener siempre como mínimo un enlace hacia una Web externa que sea de referencia y esté relacionada con el contenido, por ejemplo un artículo de Wikipedia.

También es necesario incluir un enlace interno a un contenido de nuestra página Web relacionado con la temática. Si no tenemos ninguno podemos poner un enlace en la mención a la raíz del propio dominio "En este artículo de midominio.com" o a la página de Contacta "Si quieres más información ve a la sección de Contacta".

Son muy importantes los enlaces externos que podamos generar hacia nuestro contenido y mucho más si son del tipo follow. Si tenemos algún amigo o contacto que tenga un Blog o página Web es muy importante que nos haga alguna mención a nuestro contenido con un enlace, esto ayuda al posicionamiento de la noticia y de la propia Web.

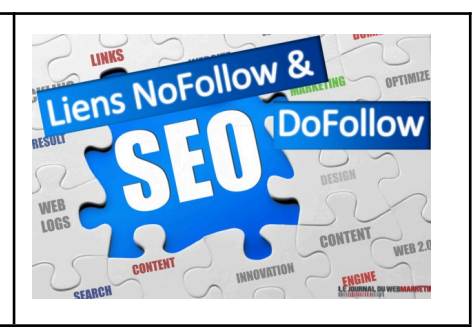

Una forma excelente de conseguir un enlace del tipo follow es que una vez introducido nosotros mismos hagamos clic en el botón de compartir.

#### **Como introducir un enlace en WordPress**

- 1. Escribimos el texto que queremos que tenga el enlace, por ejemplo, Fotos en Flickr.
- 2. Seleccionamos todo el texto que queremos que enlaces
- 3. Hacemos clic en el botón superior que tiene forma de cadena:  $\mathscr{O}$
- 4. Aparece una caja sobre el texto donde pegaremos la URL completa del enlace
- 5. Pulsamos el botón de intro en la caja del enlace y ya está.

#### **Enlaces externos de autoridad**

Cómo se ha explicado antes, los enlaces externos de autoridad mejoran el posicionamiento del contenido. Los consejos básicos son:

- 1. Enlaza a páginas con autoridad como la Wikipedia, universidades, gobiernos, grandes medios de comunicación, etc.
- 2. El enlace debe ir a un contenido que aporte valor a nuestro texto para aportar valor al lector. No enlaces sin más a un dominio. Tip: [Google](#page-20-2) Maps.
- 3. Si estamos refiriéndonos a personas o entidades también podemos enlazar a su Twitter o LinkedIn.
- 4. También se puede enlazar tweets de cuentas oficiales y verificadas.
- 5. Una entidad de referencia para ver ejemplos de esto es el [NYTimes.](https://www.nytimes.com/es/)

## <span id="page-8-1"></span>8. Valoraciones

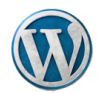

Es importante incluir la posibilidad de que los visitantes valoren el contenido. Esta función la añade automáticamente un plugin llamado WP Post Ratings.

Habréis observado que muchas páginas incluyen la posibilidad de valorar el artículo leído al pie del mismo. Lo más habitual es que sea con una puntuación de 1 a 5 y forma de estrellas.

Este tipo de valoraciones las muestra Google en su página de resultados y son un factor que el buscador tiene en cuenta a la hora de priorizar una página Web.

Why we Moved to Genesis Framework and ... - Crunchify crunchify.com > Genesis Framework  $\blacktriangledown$ **How to Add Rich Snippets for Reviews crunchify.com** > Genesis Framework ▼<br>
★★★★ Rating: 5 - Review by App Shah<br>
Crunchify Buns on Genesis Framework So far I'm lot and Ratings without any Plugin? Crunchify Runs on Genesis Framework ... So far I'm loving it and I've fully customized my Crunchify Theme. ... Genesis Framework Review ... Rating: 5 out of 5. You've visited this page 2 times. Last visit: 4/16/16 **Add Rating widget** Google Structured Schema.org Markup Bluehost aperCrunchify Exclusive 40% off on Hosting Plan ... crunchify.com > Exclusive Deals ▼ **★★★★★** Rating: 5 - Review by App Shah 4 days ago - Bluehost is one of the largest and most trusted web hosting services powering millions of websites. ... Bluehost Review ... Rating: 5 out of 5. crunchify.com

Por protocolo de trabajo cada vez que acabemos de hacer una entrada se recomienda entrar en la misma y valorarla.

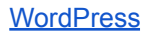

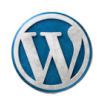

## <span id="page-10-0"></span>9. Compartir en Redes

Es muy importante compartir el contenido en las Redes Sociales porque Google posiciona mejor en su buscador aquellas páginas que reciben visitas desde Facebook, Twitter u otras Redes Sociales.

Por ello cada vez que hagamos una entrada nueva hay que compartirla en el mayor número posible de Redes Sociales, tanto las de la entidad como las nuestras personales, será un ayuda importante.

Si tenemos una cuenta de Gmail entonces también tenemos un perfil de Google+, debemos tomar como obligación que cada vez que hagamos un contenido lo visualicemos una vez publicado y hagamos clic en compartir en Google+ porque eso nos genera un enlace muy importante hacia la noticia.

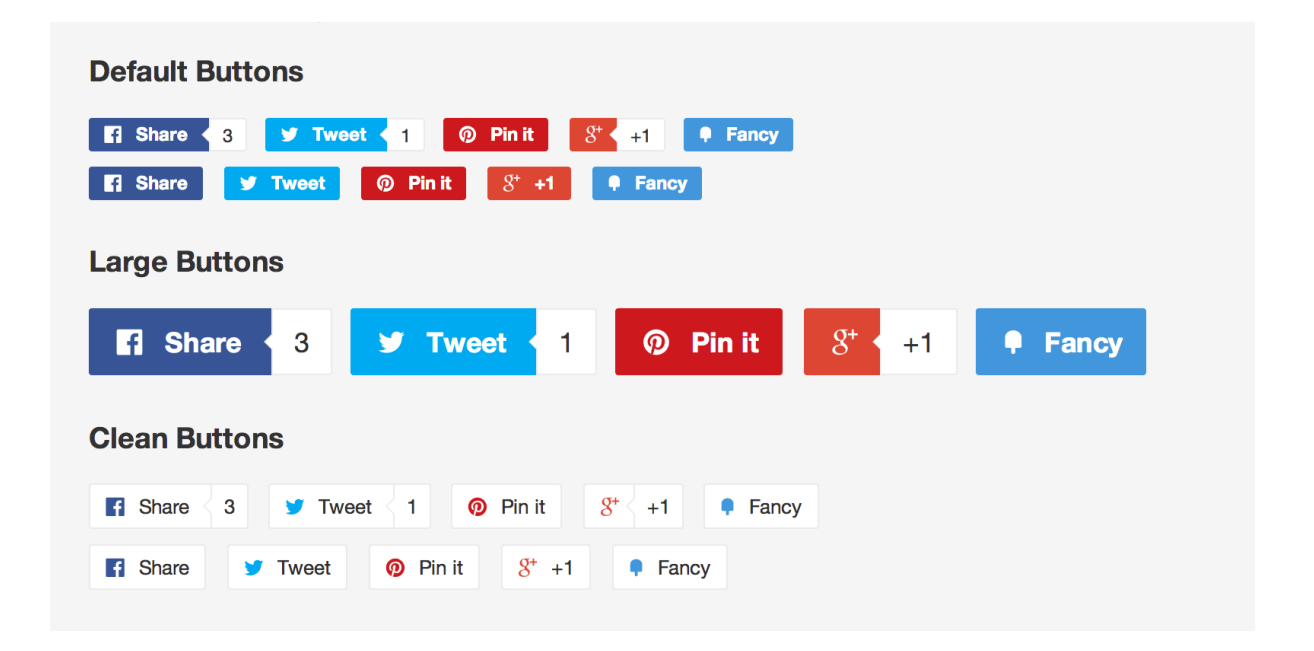

Una buena idea para organizaciones, entidades, o empresas es tener Grupo de Whatsapp, Telegram o Facebook donde estén una serie de personas comprometidas en mayor o menor medida con el proyecto y en el cual colgar la URL del contenido creado para que lo puedan compartir en sus redes, suele dar buenos resultados aunque no lo hagan el 100% de los participantes cada vez.

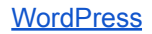

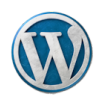

## <span id="page-11-0"></span>10. Comentarios

Si la temática de la Web y el propietario del dominio no tienen ningún inconveniente es muy interesante permitir que se hagan comentarios a las entradas sobre todo.

Cada vez que alguien pone un comentario está incrementando el contenido de esa página, favoreciendo nueva actividad como puede ser nuestra respuesta o la de otros, generando más visitas cuando reciba notificaciones de contestación y todos esto son acciones que favorecen el posicionamiento de la entrada y la página Web.

## Leave a Reply

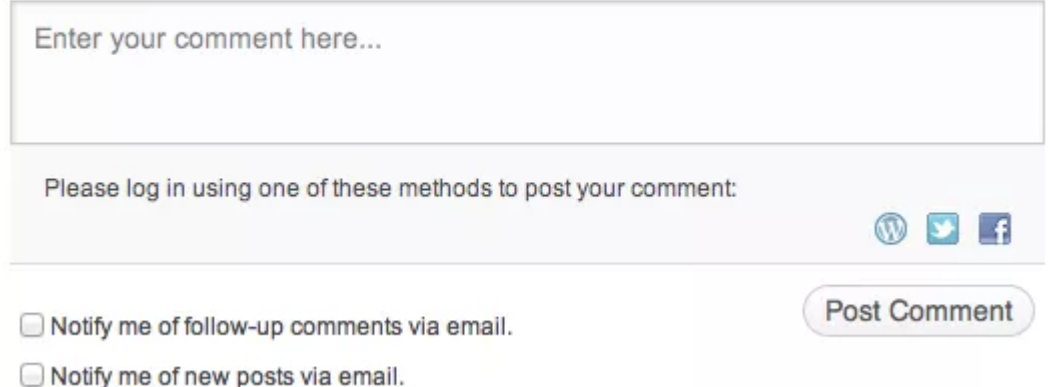

WordPress incorpora un sistema de gestión de comentarios muy completo, nos permite tenerlo abierto, moderarlo de tal forma que solo se publiquen comentarios revisados o sistemas intermedios basados en que se publican comentarios directos de usuarios registrados o que tengan comentarios previamente aprobados.

Si detectamos mucho spam en los comentarios podemos instalar el plugin Akismet que filtra prácticamente el 100% del spam.

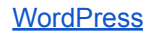

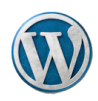

# <span id="page-12-0"></span>11. Yoast by SEO

Este plugin de WordPress es uno de los más utilizados en el mundo del posicionamiento en buscadores. Con una buena configuración es posible mejorar el SEO de nuestro sitio en buena medida.

Es una completa suite de utilidades SEO para WordPress tiene una gran cantidad de configuraciones en temas tan variados como títulos y etiquetas meta, redes sociales, sitemap, RSS y permalinks entre otra serie de configuraciones.

Lo más importante es que nos incluye en cada **entrada** y **página** de nuestra Web una casilla debajo del contenido que nos informa si estamos cumpliendo con todas las recomendaciones SEO. Nos pide primero que le demos una **palabra clave** que será el objetivo del posicionamiento y conforme escribimos nos va evaluando si el artículo cumple todos los puntos importantes para estar optimizado.

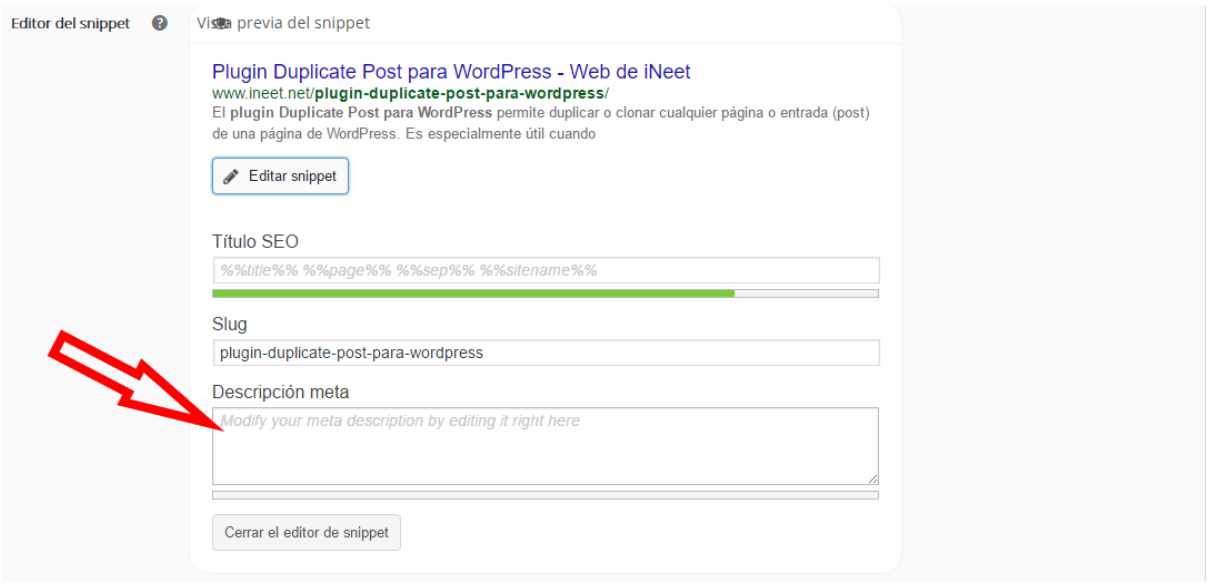

El último consejo relacionado con la optimización para el SEO es rellenar la casilla Descripción Meta del plugin Yoast SEO. El contenido de esta casilla no lo tiene en cuenta Google para posicionar pero es lo que muestra en sus páginas de resultados (SERP's).

Si ponemos una explicación atractiva del contenido de nuestro artículo tenemos más probabilidades de que la gente haga clic en el mismo.

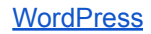

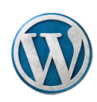

# <span id="page-13-0"></span>12. Guía rápida

Guía rápida de como realizar una entrada optimizada para el posicionamiento.

- 1. Determinar la palabra clave del contenido que vamos a escribir y ponerla en la casilla del plugin Yoast SEO. No usar frases largas intentando que sea una o dos palabras como máximo. Si se usan frases se tiene que acabar forzando mucho el contenido para obtener el semáforo verde de Yoast.
- 2. Escribir el título de la entrada o página, conciso y con la palabra clave.
- 3. Escribir el contenido:
	- a. usar varias veces la palabra clave en negrita
	- b. Poner como mínimo un enlace externo
	- c. Usar subtítulos y listas numeradas si el contenido es extenso
	- d. Asignar la entrada a una categoría
- 4. Añadir una **imagen** en cuyo título esté la palabra clave. Ponerla también como imagen destacada de la entrada.
- 5. Completar la casilla de **Meta Description** en el bloque de Yoast SEO.
- 6. Una vez publicado el contenido entrar en el mismo y:
	- a. Valorarlo con las estrellas si dispone de esta función.
	- b. Compartir en redes personales
	- c. Compartir en otras Redes Sociales

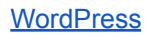

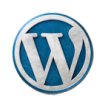

## <span id="page-14-0"></span>13. Anexo

## <span id="page-14-1"></span>13.1. Glosario

#### **Títulos**

Los títulos (H1 a H6) son un tipo de texto que se usan en los contenidos para mejorar su organización.

El título de primer nivel se le suele llamar H1 (H de Head o cabecera) y nunca se usa en el contenido porque se reserva para el título de la página o entrada. Nunca debe haber más de un H1.

Si un contenido es extenso entonces se recomienda usar títulos H2 para separar secciones que tenga palabras clave relacionadas con el contenido o keyword principal. También es recomendable usar también en el H2 palabras claves genéricas que suele ayudar al posicionamiento: "Cómo hacer", "Explicación de", "Paso a paso para", "Para qué sirve", etc. En general cuando usamos un H2 es porque vamos a necesitar varios, no es correcto poner un solo H2 solo para tener keywords en H2.

A su vez si un contenido es muy extenso dentro de los H2 se pueden usar H3 también para separar el contenido y mantener estructuras jerárquicas. Salvo raras excepciones en los contenidos SEO estándar no solemos usar H4, H5 o H6.

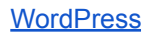

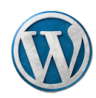

### **Categorías**:

Las categorías permiten organizar las entradas de una página Web por temas. No se aplica a las página, lo mismo pasa con las etiquetas.

Es muy importante para la claridad de una página Web que sus contenidos estén bien estructurados por categorías (y subcategorías si es necesario) sea cual sea su temática. Una página Web bien estructurada por categorías posiciona mejor en Google.

Para entender cómo se debe hacer basta con mirar cualquier página Web de un periódico. Veremos que la categoría principal suele ser el tema a tratar y cómo usan las subcategorías, por ejemplo:

- Internacional
- Política
	- Nacional
	- Local
- Deportes
	- Fútbol
	- Fórmula 1
	- Motociclismo
	- ...
- Economía
	- Bolsa
	- Emprendedores
	- ...
- Sociedad

No es obligatorio que una categoría tenga subcategorías.

### **Etiquetas**:

Se puede poner una o varias etiquetas en la entrada. Se considera una clasificación informal y no jerarquizada de los contenidos. La sección de la Web donde se muestran todos los artículos de una etiqueta suele posicionarse muy bien.

Consejos:

- Nunca usar una etiqueta si ya existe una categoría con el mismo nombre.
- No usar como etiqueta la palabra clave principal del artículo

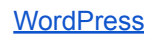

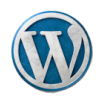

## <span id="page-16-0"></span>13.2. SEO Categorías y Etiquetas

Las llamadas taxonomías, categorías y etiquetas, son una excelente herramienta para posicionar palabras clave siempre y cuando se diseñe bien la estructura. Ya se ha mencionado en el glosario anterior pero su importancia requiere un apartado dedicado.

Si se usan categorías y etiquetas sin un plan o sin criterio, dicho coloquialmente "a bulto", el resultado es que vamos a perjudicar gravemente el posicionamiento de las palabras claves en una página Web.

Basaremos los ejemplos en una supuesta página web de un bufete de abogados donde prestan servicios relacionados con Derecho Mercantil, Derecho Civil, etc.

#### **Consejos:**

- **Nunca duplicar**. Una regla de oro que se debe seguir es nunca duplicar categorías y etiquetas. De igual forma si tenemos una entrada o página que posiciona para una palabra clave nunca debemos crear categorías o etiquetas con el mismo nombre o uno parecido.
- **No crear similares**. Si tenemos una etiqueta que se llama Código Civil, no debemos crear otras etiquetas que sean: el código civil, cod. civil, códigos civiles, etc. Si ya existe hay que reunificar y usar redirecciones si es posible.
- **No crear taxonomías vacías**. Se llaman "vacías" a aquellas categorías o etiquetas que solo tienen asociada una o dos entradas, esto no tiene mucho sentido y apenas se posicionan por ser contenido pobre.

#### **Asignar etiquetas de forma masiva**:

Cuando se tiene clara la estructura de categorías y etique

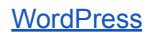

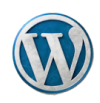

## <span id="page-17-0"></span>13.3. Link juice

¿Cómo determina Google qué página debe estar primero en las páginas de búsqueda? En función de los puntos que le ha asignado su algoritmo. La que más puntos tiene se considera más importante. El sistema puntuación se llama Page Rank y es un algoritmo cuyo cálculo exacto es secreto aunque sabemos los elementos más importantes del mismo.

El **link juice** es el concepto por el cual se transmiten los puntos de una página a otra y esto se hace mediante los enlaces, de ahí su importancia. Al transferir puntos da lo mismo si es una página externa o una URL de nuestra propia Web, los puntos se transfieren igual.

Transferir puntos mediante enlaces no perjudica al posicionamiento de la página Web donde están los enlaces internos o externos (hacia otras páginas Web).

En este esquema se puede ver como funciona el reparto:

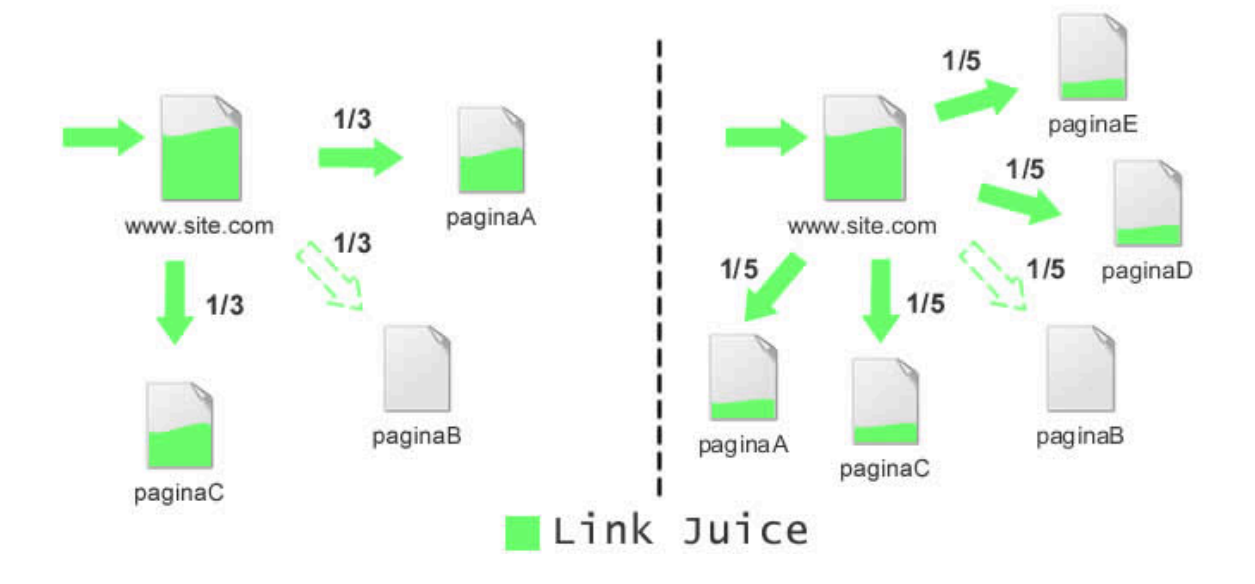

#### **Avanzado**:

Si se usa el atributo "no follow" el enlace participa en el reparto pero no pasa puntos al destino.

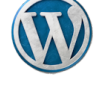

## <span id="page-18-0"></span>13.4. Entradas tipo prensa

Algunas páginas web tienen una sección llamada **Prensa**. En la misma se suele poner referencias a noticias aparecidas en los medios de comunicación sobre actividades o personas relacionadas con la entidad titular de la página web. El objetivo de esta sección es que de un vistazo se puede ver que es una entidad relevante con presencia en medios.

El método para crear este tipo de entradas en la web es el siguiente:

- **Siempre se crea una entrada no una página.**
- **Título**: Similar al que figura en la noticia mejor que no sea exactamente el mismo, cambiar algún detalle o añadir un artículo, etc.
- **Contenido**: Un resumen del contenido de la noticia de unas 100-150 palabras, no hace falta llegar a las 300 del SEO.
- **Enlaces**:
	- Como el contenido siempre hablará del algo relacionado con la web poner un enlace a la misma.
	- Si en el contenido menciona alguna patología (p.e. Cáncer de colon) o alguna técnica (TaTME) que tenga un contenido propio en la web poner también un enlace a dicho contenido
- **Categoría**: Siempre poner la categoría **Prensa**.
- **Etiquetas**: No es imprescindible poner alguna
- **Imagen destacada**: Si en la noticia original hay una buena foto en la que se vea al titular de la misma utilizarla. Si no poner el logo del medio de comunicación en un tamaño de 900x600 px o 600x400 px.

#### **Notas**:

● En este tipo de contenido no hace falta cumplir el protocolo SEO ya que su objetivo es de comunicación no de posicionamiento puro.

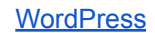

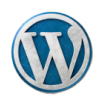

## <span id="page-19-0"></span>13.5. Galería de fotos

Crear una galería de fotos en WordPress es muy sencillo sin necesidad de instalar plugins especiales, este es el paso a paso de como hacerlo con el Editor clásico de WordPress;

- 1. En el editor de WordPress hacer clic en el botón **Añadir Medios**, como si fuéramos a insertar una imagen.
- 2. Cuando se abre la biblioteca de medios hacer clic en la parte derecha, en la opción que pone **Crear una galería**.
- 3. Seleccionar varias imágenes existentes o subir un grupo de imágenes. Las seleccionadas tienen una marca azul en la esquina superior derecha.
- 4. Hacer un clic en el botón azul de la esquina inferior izquierda que pone **Crear una nueva galería**.
- 5. Se presentan las imágenes seleccionadas, se puede añadir una leyenda para que se vea junto a las fotos. También se pueden arrastrar las imágenes para ponerlas en el orden que queremos.
- 6. En la parte derecha, dónde pone **Ajustes de la galería** podemos seleccionar el tamaño de las imágenes a mostrar.
- 7. Al finalizar los ajustes hacer clic en el botón azul inferior derecho **Insertar Galería**.

Una vez se inserta en el contenido podemos modificar el aspecto de la galería, añadir o quitar imágenes en cualquier momento. Tan solo hay que hacer clic encima de alguna de las fotos, se enmarcan todas y entonces hacer clic en el icono del lápiz que hay en la parte superior central.

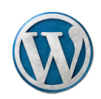

## <span id="page-20-0"></span>13.6. Transcripción de vídeos

Transcribir vídeos es una excelente forma de conseguir contenido original y de calidad.

- 1. Pasar automáticamente el audio a texto mediante alguno de los programas que hay para esta función.
- 2. NO HACER UNA TRANSCRIPCIÓN LITERAL DEL VÍDEO.
- 3. Hacer un resumen de frases que se digan para obtener un contenido con densidad de keywords interesante.
- 4. Corregir algunas cosas que se producen en las entrevistas o audios como es el uso de palabras repetidas.

<span id="page-20-1"></span>El objetivo es tener un buen contenido SEO con el mínimo esfuerzo.

## 13.7. Consejos de posicionamiento

Relación de consejos citados en apartados anteriores en este documento con información ampliada de como lo puedes aplicar en tu página Web.

<span id="page-20-2"></span>**Enlaces a Google Maps**. Si en tu artículo mencionas un sitio o entidad concreta que tiene una ubicación geográfica, busca el sitio en [Google](https://www.google.es/maps) Maps y haces clic en compartir, te dará un enlace. Si lo pones en el contenido cuenta como enlace externo, aporta valor informativo y jes un producto de Google!

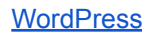